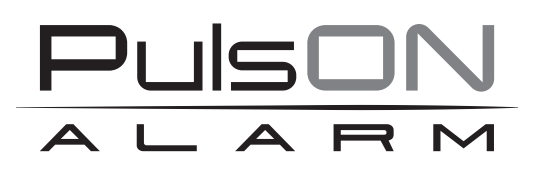

# Centrala alarmowa PulsON Alarm 4G Aplikacja mobilna

SYSTEM ALARMOWY PULSON ALARM 4G v.1.0

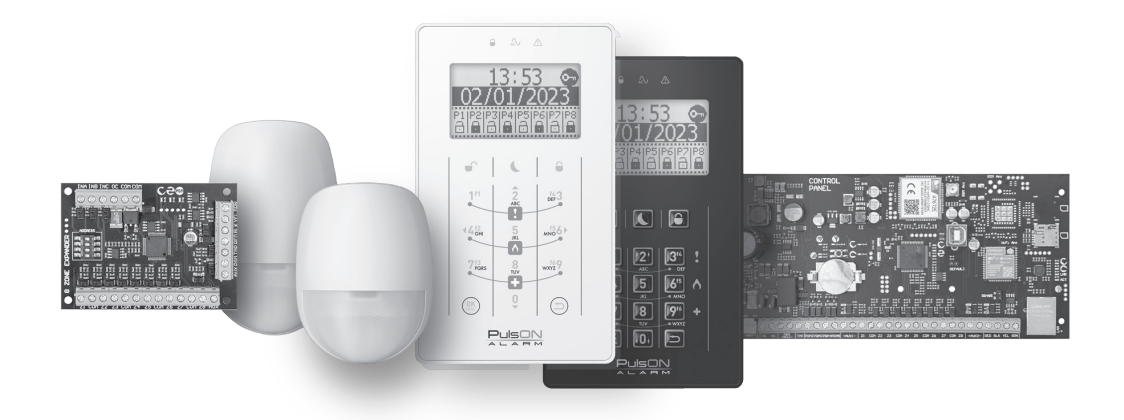

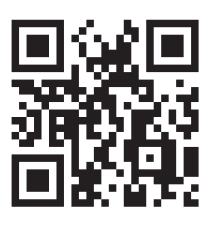

 $\bullet$ www.pulsonalarm.pl

NSS Sp. z o.o. ul. Modularna 11 (Hala IV), 02-238 Warszawa tel. +48 882 481 935, e-mail: kontakt@pulsonalarm.pl

## **SPIS TREŚCI**

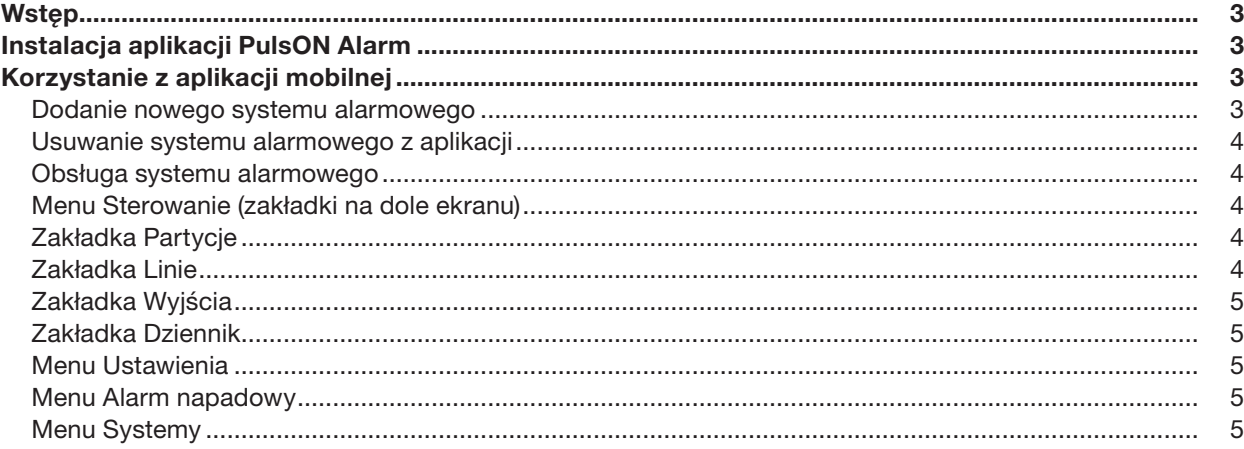

### **WSTEP**

Dziękujemy za wybór naszej centrali alarmowej PulsON Alarm 4G. Jesteśmy pewni, że spełni ona wszystkie Twoje oczekiwania, a obsługa za pomocą aplikacji mobilnej ułatwi dostęp do funkcji systemu alarmowego.

PulsON Alarm to aplikacja umożliwiająca zdalną obsługę systemu alarmowego z urządzeń mobilnych. Za jej pomocą można uzbroić i rozbroić system alarmowy, sterować wyjściem użytkowym (załączanie/wyłączanie urządzeń elektrycznych), wywołać alarm napadowy, Aplikacja informuje także o zdarzeniach w systemie alarmowym przy pomocy powiadomień push. Aplikację możesz pobrać ze sklepu internetowego "Google Play" (urządzenia z systemem Android) lub "App Store" (urządzenia z systemem iOS).

Podczas instalacji aplikacji należy wprowadzić dane systemu odczytując je z ekranu manipulatora systemu lub skanując kod QR przy pomocy kamery urządzenia mobilnego.

Podczas połączenia z centralą gwarantowane jest bezpieczeństwo przesyłanych danych.

## INSTALACJA APLIKACJI PULSON ALARM

Wybierz i zainstaluj w urządzeniu mobilnym aplikację PulsON Alarm ze Sklepu Google (dla systemu Android) lub App Store (dla iPhone).

Aplikacja umożliwi Ci dodanie i zdalną obsługę Twoich systemów alarmowych zbudowanych w oparciu o centralę PulsON Alarm 4G.

## KORZYSTANIE Z APLIKACJI MOBILNEJ

Dodanie nowego systemu alarmowego

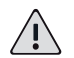

## UWAGA!

W celu uzyskania dostępu do systemu i możliwości sterowania centralą alarmową za pomocą aplikacji, użytkownik systemu musi być wcześniej dodany do centrali przez użytkownika głównego. Użytkownik główny ma domyślny dostęp do aplikacji.

Aby dodać nowy system alarmowy PulsON Alarm 4G do aplikacji mobilnej, uruchom aplikację PulsON Alarm w swoim urządzeniu. Dotknij symbolu + w prawym górnym rogu ekranu.

Wyświetlone zostaną parametry komunikacyjne systemu alarmowego, które trzeba wprowadzić ręcznie lub skorzystać z możliwości automatycznego dodania systemu za pomocą QR-kodu.

Wprowadź dane w miejsca wyświetlone na ekranie:

Nazwa: podaj dowolną nazwę systemu, po której rozpoznasz dany system

Serwer: nss.pulsonalarm.pl

Port: 8883

System ID: numer identyfikacyjny centrali (odczytany przez instalatora systemu z programu Alarm Configuration, zakładka Diagnostyka/Moduły/Numer seryjny.

#### UWAGA!

Nazwę serwera, port i numer identyfikacyjny użytkownik może także odczytać sam po zalogowaniu się do manipulatora systemu. W Menu należy wybrać opcję Kod QR, zakładkę System. W tym miejscu centrala prezentuje wszystkie powyższe parametry, potrzebne do korzystania z aplikacji mobilnej.

#### Kod: podaj aktualny kod danego użytkownika

lub zrób to wygodniej, automatycznie:

- przygotuj urządzenie mobilne, uruchom w nim skaner kodów QR.
- na klawiaturze centrali alarmowej podaj swój kod dostępu do systemu i wejdź w Menu, naciskając klawisz OK/Menu. Kursorem w góre lub w dół (klawisze 2 lub 0) przejdź w menu do opcji "Kod QR" i wciśnij OK. Z dostępnych funkcji Kod QR i System wybierz Kod QR i wciśnij OK. Na ekranie wyświetli się kod QR Twojego systemu.
- dotknij symbolu QR-kodu w prawym górnym rogu ekranu urządzenia mobilnego. Wyświetli się obraz z kamery Twojego urządzenia, którą musisz skierować na kod QR wyświetlany na klawiaturze systemu alarmowego. Gdy kod zostanie prawidłowo zeskanowany, dane systemu zostaną automatycznie uzupełnione. Należy tylko wprowadzić nazwę systemu alarmowego. Ponieważ może być wiele systemów obsługiwanych z tej samej aplikacji mobilnej dlatego ważne jest, żeby nadawać im nazwy jednoznacznie je wyróżniające, dla uniknięcia pomyłki w obsłudze.

#### UWAGA!  $/ \, \Lambda$

Z jednego urządzenia mobilnego możemy dodać do aplikacji mobilnej tylko jednego użytkownika danej centrali. Przy próbie dodania innego użytkownika do tej samej centrali aplikacja mobilna wyświetli komunikat "System z podanym ID lub nazwą już istnieje".

#### Usuwanie systemu alarmowego z aplikacji

Aby usunąć system alarmowy z aplikacji należy zalogować się do aplikacji i otworzyć Menu Systemy. Wyświetlona zostanie lista dostępnych systemów. Po zaznaczeniu wybranego systemu wybieramy opcję Usuń w prawym górnym rogu ekranu i potwierdzamy usunięcie na wyświetlonym komunikacie.

Procedurę usunięcia systemu trzeba zastosować również wtedy, gdy w centrali alarmowej zmienimy kod użytkownika. Należy usunąć system z aplikacji i dodać go ponownie, logując się nowym, zmienionym kodem.

#### Obsługa systemu alarmowego

Uruchom aplikację mobilną PulsON Alarm. Na ekranie startowym wybierz nazwę systemu, który chcesz obsługiwać. Pojawi się okno logowania – wpisz w nim swój kod dostępu do systemu alarmowego, ten sam, którym załączasz i wyłączasz system będąc w swoim obiekcie.

Możesz również zalogować się w aplikacji do systemu alarmowego za pomocą odcisku palca. Gdy aplikacja wykryje, że użytkownik ma w urządzeniu mobilnym włączoną funkcję odblokowania za pomocą odcisku palca, aplikacja domyślnie ustawia taki sposób logowania się do systemu. Można to wyłączyć w aplikacji mobilnej po zalogowaniu się do systemu, w Menu Ustawienia/Logowanie/Użyj biometrii – należy wyłączyć zielony suwak.

Komunikat o zeskanowaniu odcisku palca można skasować i zalogować się do systemu podając kod.

Po zalogowaniu do systemu wyświetli się okno główne aplikacji, zakładka Partycje z menu Sterowanie.

W górnej części ekranu jest zielony napis System online. Potwierdza on zdalne połączenie z centralą alarmową. Jeśli pojawi się czerwony napis System offline oznacza to, że nie masz połączenia ze swoją centralą alarmową. Powodem może być brak zasięgu w miejscu, w którym jesteś. W takiej sytuacji zdalna obsługa systemu alarmowego nie jest możliwa. Należy zmienić miejsce na takie, w którym będzie połączenie z siecią telefonii komórkowej lub wewnętrznym Wi-Fi.

Gdy nie wykonujemy żadnych czynności w aplikacji, nastąpi zablokowanie ekranu urządzenia mobilnego. W takiej sytuacji dostęp do aplikacji wymaga ponownego zalogowania się i podania hasła.

Alarmy i powiadomienia push przychodzące z centrali alarmowej wyświetlane są w urządzeniu mobilnym na pasku szybkiego dostępu (rozwijanym od góry ekranu), a w przypadku już uruchomionej aplikacji PulsON Alarm, pojawia się ramka z komunikatem zawierającym nazwę obiektu, partycję i rodzaj zdarzenia.

Poniżej opisane są dodatkowe zakładki i funkcje aplikacji mobilnej.

#### Ekran główny – Menu sterowanie

#### Zakładki na dole ekranu głównego

#### Zakładka Partycje

Zakładka służy do załączania i wyłączania partycji, a także do kontroli ich aktualnego stanu. Jest to główny ekran obsługi systemu, otwierany po wybraniu i zalogowaniu się do Twojego systemu.

Wyświetla się główne okno aplikacji, na którym, przy lewym brzegu ekranu, prezentowany jest aktualny stan partycji Twojego systemu alarmowego: otwarta kłódka w zielonym kółku oznacza partycję rozbrojoną/wyłączoną z czuwania; zamknięta kłódka w czerwonym kółku to partycja uzbrojona/załączona w czuwanie. Obok, dotykając kolorowych symboli kłódki otwartej lub zamkniętej, zdalnie załączysz lub wyłączysz wybrane przez siebie partycje. Po prawidłowym wykonaniu operacji pojawi się komunikat, a układ i kolor kłódek zmieni się na przeciwny.

W prawym górnym rogu ekranu jest zakładka Więcej, w której są dostępne funkcje zbiorczego uzbrajania i rozbrajania wszystkich dostępnych partycji, w trybie całkowitym lub nocnym.

#### Zakładka Linie

W tym widoku przedstawione są wszystkie linie dozorowe istniejące w Twoim systemie alarmowym. Ich nazwy są takie same, jak nazwy prezentowane przez klawiaturę centrali alarmowej.

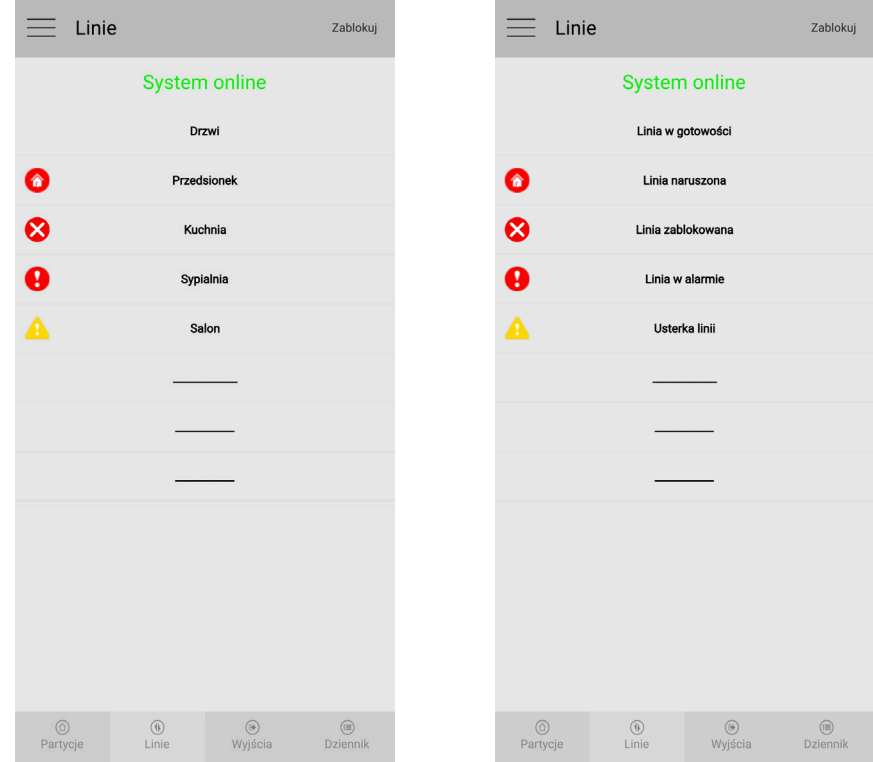

Powyżej z lewej pokazano widok zakładki Linie z opisem przykładowych pomieszczeń oraz symbolami stanu linii. Z prawej, tym samym liniom nadano nazwę adekwatną do przyczyny wskazywanej daną ikoną. W realnie działającym systemie te opisy nie pojawią się, nie zamienią nazwy linii nadanej przez instalatora.

Opis symboli stanu linii:

UWAGA!

- brak ikony: linia nienaruszona; nikt nie rusza się w pomieszczeniu, okno, drzwi lub brama są zamknięte. Taki stan linii umożliwia uzbrojenie systemu alarmowego.
- symbol domku: linia jest naruszona, ktoś rusza się w pomieszczeniu, okno, drzwi lub brama są otwarte. Naruszona linia uniemożliwia uzbrojenie partycji, do której należy ta linia.

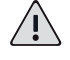

Centrala może być tak zaprogramowana, że drzwi wejściowe lub brama będą otwarte, a centrala nie pokaże naruszenia tych linii i – mimo naruszenia – będzie możliwe uzbrojenie systemu.

- symbol X: linia zablokowana (przez użytkownika); blokada linii będzie aktywna tylko w czasie najbliższego uzbrojenia partycji, do której należy ta linia. Po rozbrojeniu tej partycji blokada wyłączy się automatycznie i symbol zniknie.
- symbol czerwony "!": linia w alarmie; aplikacja wskazuje linie, które wywołały alarm w systemie. Informacja o tym będzie wyświetlana do czasu kolejnego uzbrojenia partycji.
- symbol żółty "!": usterka linii; dotyczy linii typu EOL i DEOL i oznacza

Po wystąpieniu alarmu z linii, z lewej strony ekranu pojawi czerwony wykrzyknik. Będzie on wyświetlany jako pamięć do następnego uzbrojenia partycji, do której należy linia.

Istnieje możliwość zdalnego zablokowania wybranych linii, jeśli z jakiegoś powodu chcemy wyłączyć daną linię z czuwania i generowania alarmów (na przykład pozostawiając psa w pomieszczeniu albo dla uniknięcia generowania fałszywych alarmów z uszkodzonej czujki do czasu przybycia serwisu). Linie są blokowane tylko na czas najbliższego uzbrojenia systemu alarmowego.

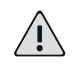

UWAGA!

Użytkownik blokując linie ogranicza zdolność systemu do wykrycia zagrożenia..

W celu zablokowania linii, dotknij zakładkę Zablokuj w prawym górnym rogu ekranu. Suwakami z prawej strony zablokuj/wyłącz potrzebne linie. Zablokowanie linii potwierdza zmiana koloru suwaka na czerwony ze znakiem X oraz znak X z lewej strony nazwy linii. Informacja o blokadzie jest zapamiętywana w rejestrze zdarzeń centrali a także wysyłana jako powiadomienie.

Aby użytkownik mógł zablokować linię, instalator musi na to zezwolić podczas konfigurowania systemu alarmowego (program Alarm Configuration, zakładka Linie/Blokada możliwa).

#### Zakładka Wyjścia

W zakładce prezentowane są wyjścia w Twoim systemie alarmowym (na płycie centrali oraz na modułach ekspanderów wejść), ale tylko takie, które przez instalatora systemu zostały zaprogramowane jako Wyjścia użytkowe. Tego typu wyjścia są przygotowane do zdalnego sterowania przez użytkownika z aplikacji mobilnej lub bezpośrednio z klawiatury centrali alarmowej. Można je wykorzystać do – na przykład - zdalnego włączenia/ wyłączenia oświetlenia, sterowania podlewaniem lub ogrzewaniem domu.

Na ekranie prezentowane są wyjścia dostępne do sterowania oraz aktualny ich stan. Czerwona ikona z napisem OFF pokazuje, że wyjście jest wyłączone, a zielona z napisem ON, że wyjście jest załączone. Naciskając na te ikony możemy zmieniać stan wyjścia na przeciwny.

#### Zakładka Dziennik

Dziennik prezentuje zdarzenia, które wystąpiły w systemie alarmowym. Informacja zawiera ikonę obrazującą typ zdarzenia, jego opis oraz użytkownika lub linię, która wywołała zdarzenie. Podana jest także partycja i czas, w którym zdarzenie wystąpiło.

Zdarzenia prezentowane są od najnowszego. Zapisy nie są kasowane aż do momentu przepełnienia pojemności pamięci (co najmniej 1000 zdarzeń). Wówczas najstarsze zdarzenia zastępowane są nowymi.

#### Menu Ustawienia

W tej części Menu można włączyć lub wyłączyć typy zdarzeń, o których informacja będzie wysyłana jako Powiadomienia do użytkownika aplikacji mobilnej. Używając suwaków z prawej strony ekranu można wyłączyć zbędne zdarzenia, pozostawiając powiadomienia tylko o tych zdarzeniach, które są istotne z punktu widzenia danego użytkownika.

Również tutaj, w opcji Logowanie decydujesz, czy do aplikacji możesz logować się za pomocą biometrii. Jeśli w urządzeniu mobilnym masz włączoną funkcję odblokowania za pomocą odcisku palca, aplikacja domyślnie ustawia taki sposób logowania się do systemu. Można to wyłączyć w aplikacji mobilnej po zalogowaniu się do systemu, w Menu Ustawienia/Logowanie/Użyj biometrii – należy wyłączyć zielony suwak.

#### Menu Alarm napadowy

W sytuacji zagrożenia kryminalnego, użytkownik może z aplikacji mobilnej wysłać do Agencji Ochrony i/lub na wskazane numery telefonów sygnał wzywania pomocy. Po wybraniu tej opcji aplikacja upewni się, czy chcemy zgłosić alarm napadowy. Należy wtedy potwierdzić ten komunikat, lub wycofać się z opcji bez wywoływania alarmu.

#### Menu Systemy

Ta opcja pokazuje listę systemów alarmowych PulsON Alarm, którymi możemy zarządzać z aplikacji mobilnej. Ponieważ może być wiele systemów obsługiwanych z tej samej aplikacji mobilnej dlatego ważne jest, żeby nadawać im nazwy jednoznacznie je wyróżniające, dla uniknięcia pomyłki w obsłudze.

Dotykając nazwy na liście systemów alarmowych łączymy się tylko z tym systemem. Wyświetlone zostanie okno logowania – wpisz w nim swój kod dostępu do tego systemu alarmowego, ten sam, którym załączasz i wyłączasz system będąc w swoim obiekcie. Po wprowadzeniu kodu wyświetli się okno główne aplikacji, zakładka Partycje z menu Sterowanie.

Gdy dłużej dotkniemy nazwę systemu, zostanie on podświetlony, a w prawym górnym rogu ekranu pojawi się opcja Usuń. Wybierając tę opcję i potwierdzając komunikat możemy usunąć system. System należy usunąć i ponownie dodać także po zmianie kodu użytkownika.

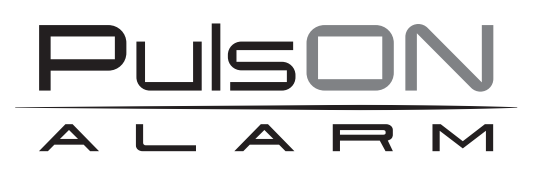

Żadne powielanie tego podręcznika, w całości lub w części (z wyjątkiem krótkich cytatów w krytycznych artykułach lub recenzjach), nie może być dokonane bez pisemnej zgody NSS Sp. z o.o.

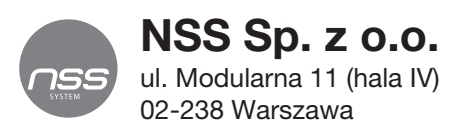

Copyright © NSS Sp. z o.o. <br>
Aktualizacja: 16.05.2023

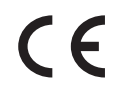